## 中国人民大学同行专家评审系统操作指南

## (评审专家用)

尊敬的专家:

您好!

感谢您受邀参加我校同行专家评审工作,请您按以下步骤进行操 作。

您所收到的"评鉴邀请通知"邮件的界面如下:

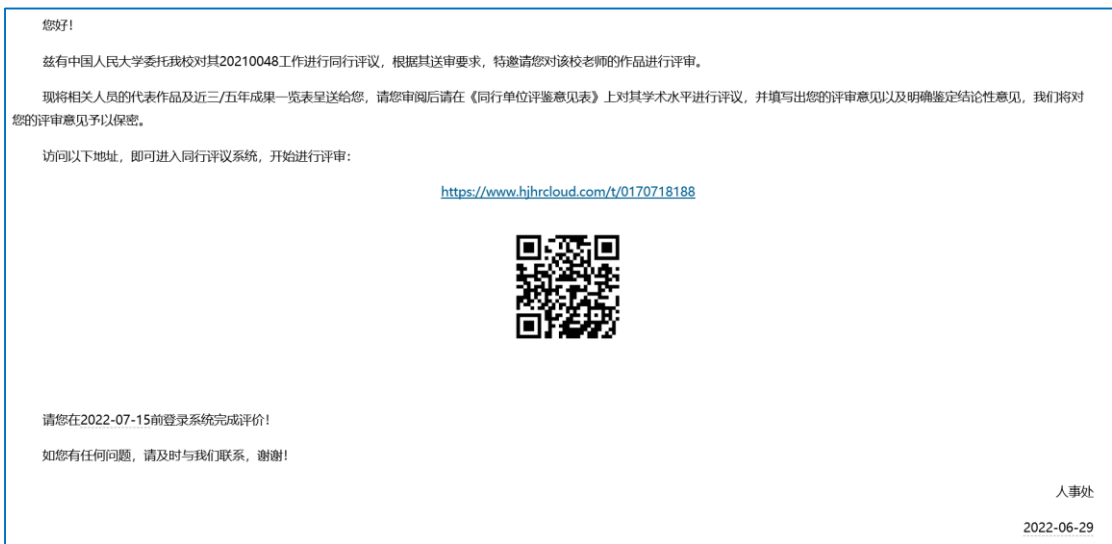

请您复制邮件中的评议地址,到浏览器打开进行评价;或者使用 手机扫描下方二维码进行评价。推荐您使用 IE10 及以上浏览器或 Chrome 浏览器进行评价。

打开评议地址后,您可以查看申报者的相关信息,以及代表作内 容。请您点击"确认签收"进入填写专家信息界面。

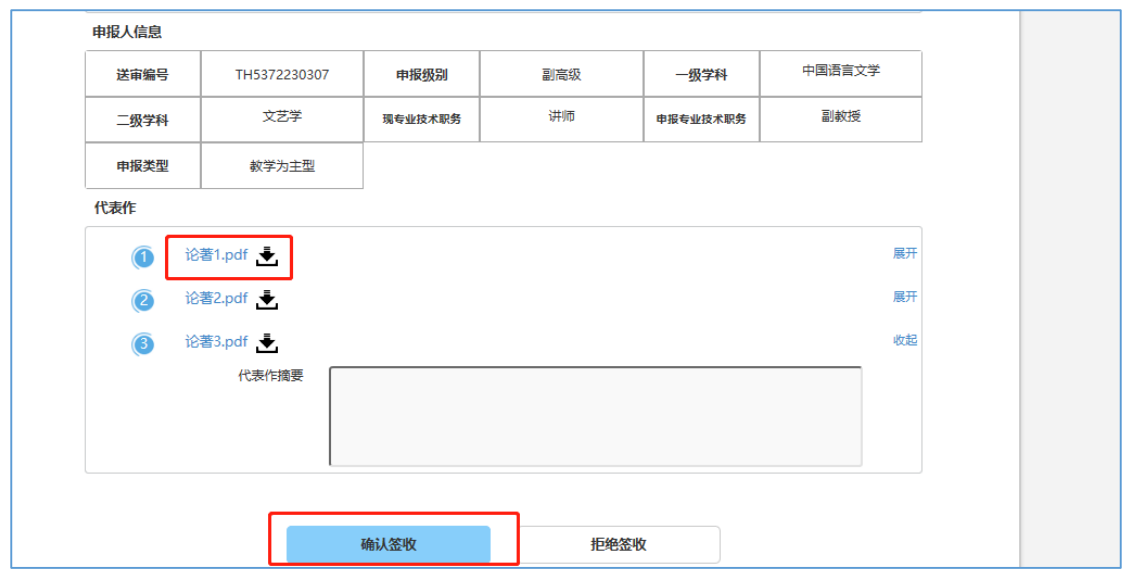

请您按照提示填写正确的个人信息,带"\*"为必填项。信息填 写无误后,请您点击下方"开始评价"对申报者进行评价。

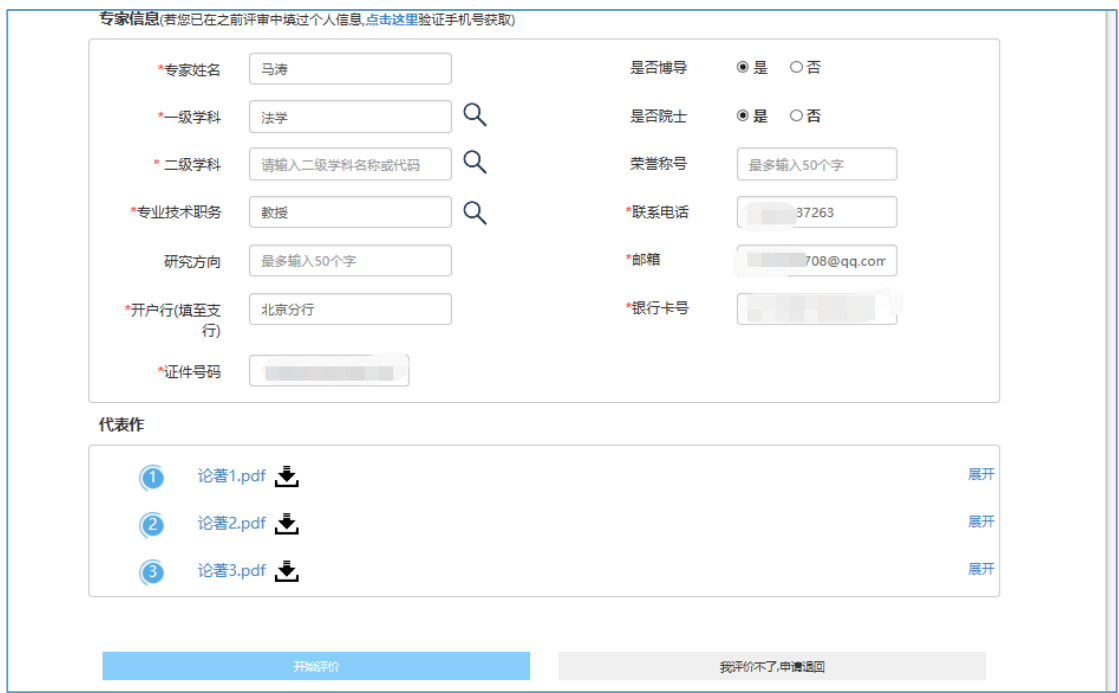

评价结束后,请您点击"提交",并根据提示进行"电子签名"。

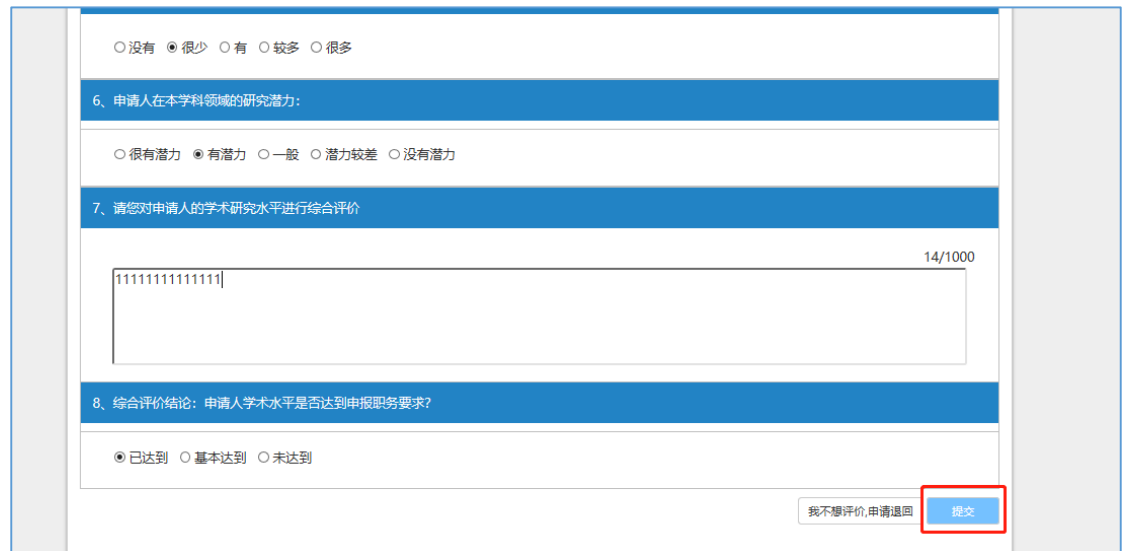

请您使用手机扫描二维码进行电子签名(如果您是使用扫描二维 码的方式进行评价,可以直接进行电子签名)。

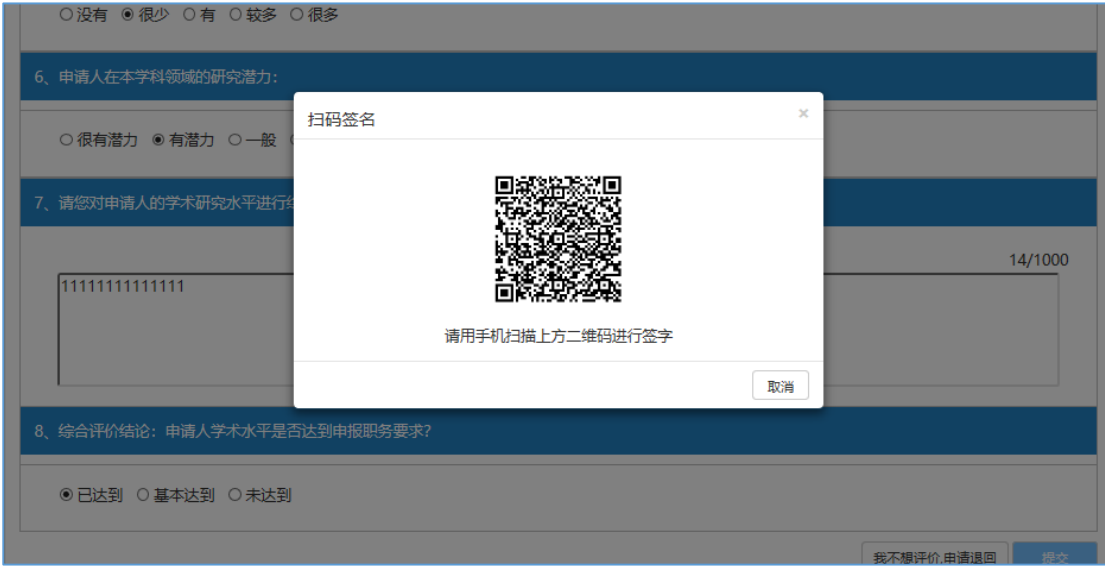

签名后,您可下载"专家签名表"。

如遇技术问题,请您联系技术公司(电话: 17862513259)或联 系中国人民大学人事处(电话:82504529)。

再次感谢您对我校同行专家评审工作的大力支持!